1. Go to <u>https://upload.dc.gov/vpndl</u> and enter username and password as follows:

Username: vpndl Password: getit

2. Click 'Juniper VPN' link

| Folders        |                             |    |
|----------------|-----------------------------|----|
| 🔲 🌻 Juniper VP | 'N                          |    |
| Delete checked | folders                     |    |
| (              |                             |    |
|                | Create Folder               |    |
| File           |                             |    |
|                | No files in selected folder |    |
| Upload         |                             |    |
| Choose a File  | Choose File No file chosen  |    |
| Description    |                             |    |
|                |                             |    |
|                |                             |    |
| Keywords       |                             |    |
|                |                             |    |
|                |                             |    |
|                |                             |    |
|                |                             | 11 |
| Upload         |                             |    |
|                |                             |    |

**3.** Click one of the 3 software to download.

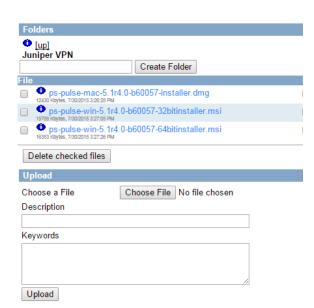

- **4.** Double click on the downloaded file to install Pulse Secure on your computer.
- 5. Restart the machine and launch Pulse Secure

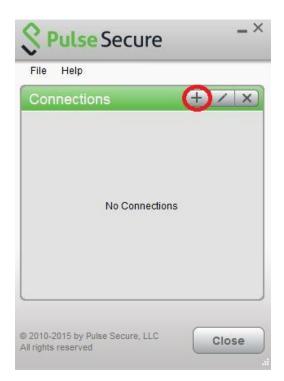

6. Enter 'Name' and 'Server URL' as shown below and click 'Add'

| Fil  | e Help                                  |   |
|------|-----------------------------------------|---|
| Add  | Connection                              | × |
| Туре |                                         |   |
| Poli | cy Secure (UAC) or Connect Secure (VPN) | Ŧ |
| Nar  | ne:                                     |   |
| D    | C VPN                                   |   |
| Sen  | ver URL:                                |   |
| h    | ttps://vpndc.dc.gov/mfa                 |   |
|      | Connect Add Cancel                      |   |
| _    |                                         |   |

7. Click 'Connect' to login to VPN.

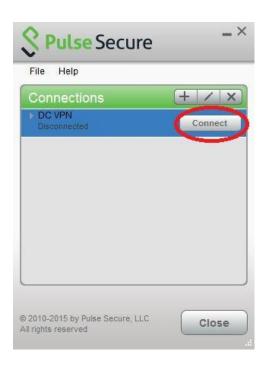

8. Enter provided VPN username and passcode. The VPN username is your DC Government email without '@dc.gov' and the passcode is the password that you use to login to your domain or to check your DC Government email.

| 2 PI  | ulse Secure                 |        |
|-------|-----------------------------|--------|
| Conne | ect to: DC VPN              |        |
|       | User Name:                  |        |
|       | john.doe                    |        |
|       | Please enter your passcode: |        |
|       |                             |        |
|       | Connect                     | Cancel |

9. You will be prompted to enter a 6-digit security code. The security code will be sent to your mobile phone via text message. Please enter it and click Connect. Please note that you will

receive a new 6 digit code each time you attempt to login. Please enter the most recent 6 digit code to login to VPN.

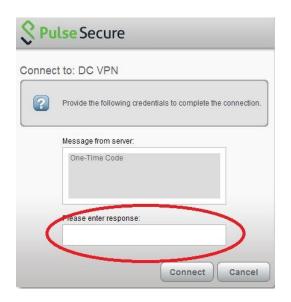

**10.** If the 6 digit code entered is correct, then you will see a green checkmark indicating that you are successfully connected.

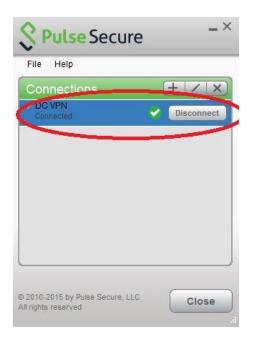